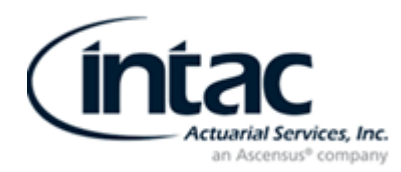

### **Instructions for Obtaining your Form 5500 Signing Credentials**

#### **Please follow the steps below to obtain your Form 5500 signing credentials:**

- 1. Open your web browser and go to **www.efast.dol.gov**. On the left side of the page **under the Main Menu click** "**Register.**"
- 2. (STEP 1 OF 7) "Register Privacy Statement", read then **check box** "I have read the agreement", and then **click** "**Accept Agreement**".
- 3. (STEP 2 OF 7) "Register Profile Information." Type in every item with **"\*"; your name**, **company address**, **company phone** number, your e-mail address (The email should be one you can access immediately and which you monitor regularly), **and company name**.

Last item on same page "**User Type**", **select** the box "**filing signer**", and **unclick filing author** and **click** "**Next**".

- 4. (STEP 3 OF 7) "Register Challenge Information," click pull‐down select ONE question, your **date or place of birth**, provide an answer (we suggest using date of birth), and **click** "**Next**".
- 5. (STEP 4 OF 7) Register Summary". Please **review** your information for any errors; **click edit if needed**, if okay **click** "**Submit**".
- 6. Next screen "Register‐ Check Email", **click "ok**."

Go to your email to open the reply email from EFAST2-Subject line: Important: Your EFAST2 PIN and User ID. (The DOL indicates that the e-mail will occur immediately. If you do not see the e-mail within a reasonable period of time, you may want to check your "junk or spam e-mail" folder because it is possible that your system may identify the e-mail *as spam.)*

In the e-mail, click on the link provided, use the second link if you are an AOL User. This will take you back to the DOL website.

Next screen "Register – Challenge Question Verification Screen." **Answer the challenge question** (*e.g.*, your date or place of birth) and **click** "**Next."**

- 7. (STEP 5 OF 7) "Register Pin Agreement," **check box** "I have read the agreement", **click "Accept Agreement.**"
- 8. (STEP 5a OF 7) "Register Signature Agreement," **check box** "I have read this agreement", **click "Accept Agreement.**"
- 9. (STEP 6 OF 7) "Register Password," **create a password** for this website, use criteria listed on the right side of the screen. Password must be at least 8‐16 character password. (You will need one uppercase letter, lower case letters & one symbol that is listed). Confirm password and **click "Save."**
- 10. (STEP 7 OF 7) "Register Confirmation" Successful Account Activation. EFAST2 Profile Information. **\*\*IMPORTANT\*\*PLEASE PRINT THIS PAGE**; if you can't print please save your **User ID and Pin Numbers**.

‐‐‐‐‐‐‐‐‐‐‐‐‐‐‐‐‐‐‐‐‐‐‐‐‐‐‐‐‐‐‐‐‐‐‐‐‐‐‐‐‐‐‐‐‐‐‐‐‐‐‐‐‐‐‐‐‐‐‐‐‐‐‐‐‐‐‐‐‐‐‐‐‐‐‐‐‐‐‐‐‐‐‐‐‐‐‐‐‐‐‐‐‐‐‐‐‐‐‐‐‐‐‐‐‐‐‐‐‐‐‐‐‐‐‐‐‐‐‐‐‐‐‐‐‐‐‐‐‐‐‐‐‐‐‐‐‐‐‐‐‐‐‐‐‐‐‐‐‐‐‐‐‐‐‐‐‐‐‐‐‐‐‐‐‐‐‐‐‐

YOUR ACCOUNT SETUP IS NOW COMPLETE!

*After you have obtained your filing signer credentials, please complete the confirmation form enclosed and return it to Intac by e‐mail or fax so we can update our records.*

50 Tice Blvd., Suite 151 | Woodcliff Lake , N J 07 677 | 201 .447 .252 5 | Fa x 20 1 .44 7 .96 34

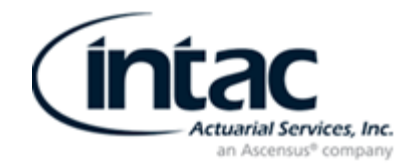

# *FILING SIGNER CONFIRMATION*

**Please accept this form as confirmation that I have received "Filing Signer Credentials" as the signer of the Form 5500 for the plans listed below:**

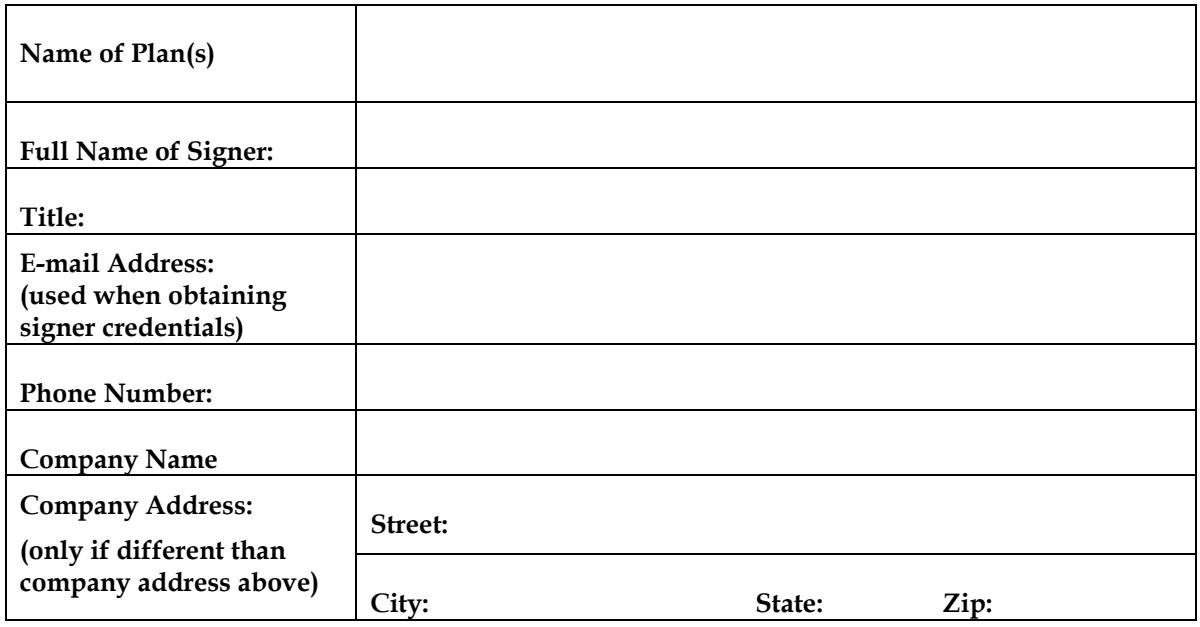

## **PLEASE DO NOT RETURN THIS FORM UNLESS YOU HAVE RECEIVED YOUR USER ID AND PIN FROM THE DOL WEBSITE: www.efast.dol.gov**

## **Completed form can be returned to Intac via:**

- **E‐mail: Form5500@intacinc.com**
- **Fax: 201‐447‐9634**